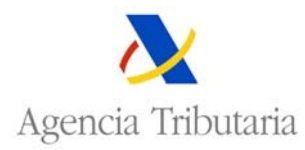

## **INTRASTAT: CONSULTA Y ACTUALIZACIÓN DE DECLARACIONES.**

Seleccionando esta opción, y tras da la oportuna confirmación sobre el certificado de usuario:

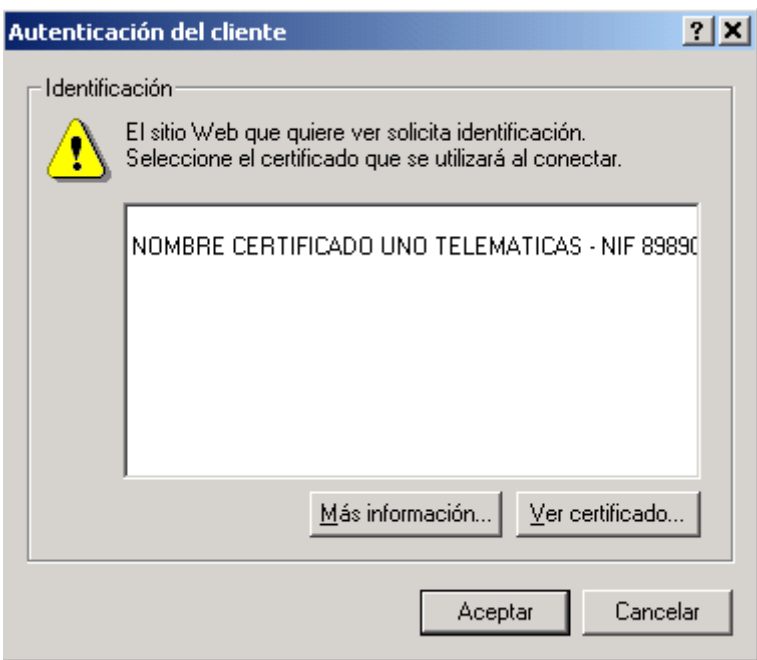

Obtenemos la siguiente pantalla:

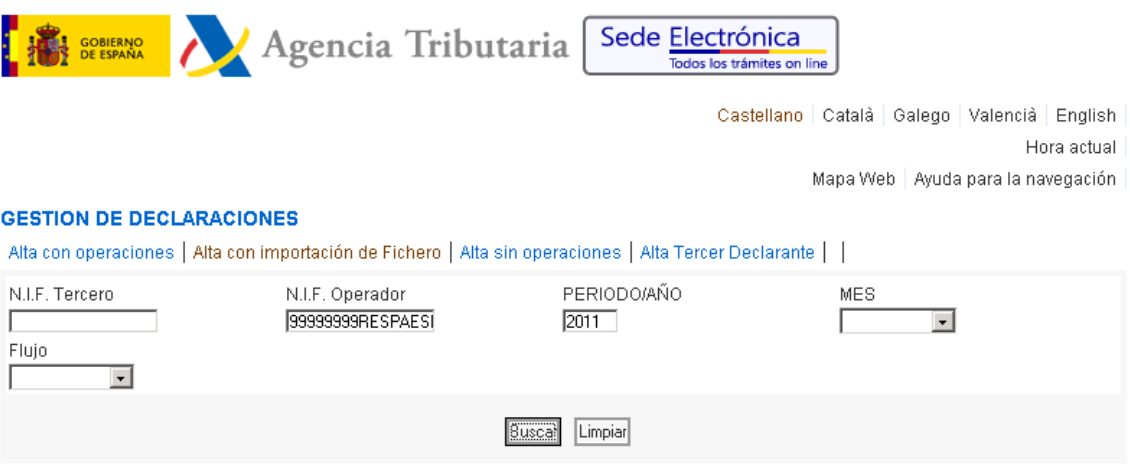

Establezca los datos que determinarán la consulta y pulse 'BUSCAR'

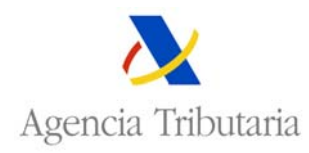

Una vez introducidos los datos de la consulta y pulsado  $\frac{32 \times 10^{-14}}{2}$ , se muestran las declaraciones existentes para el NIF solicitado.

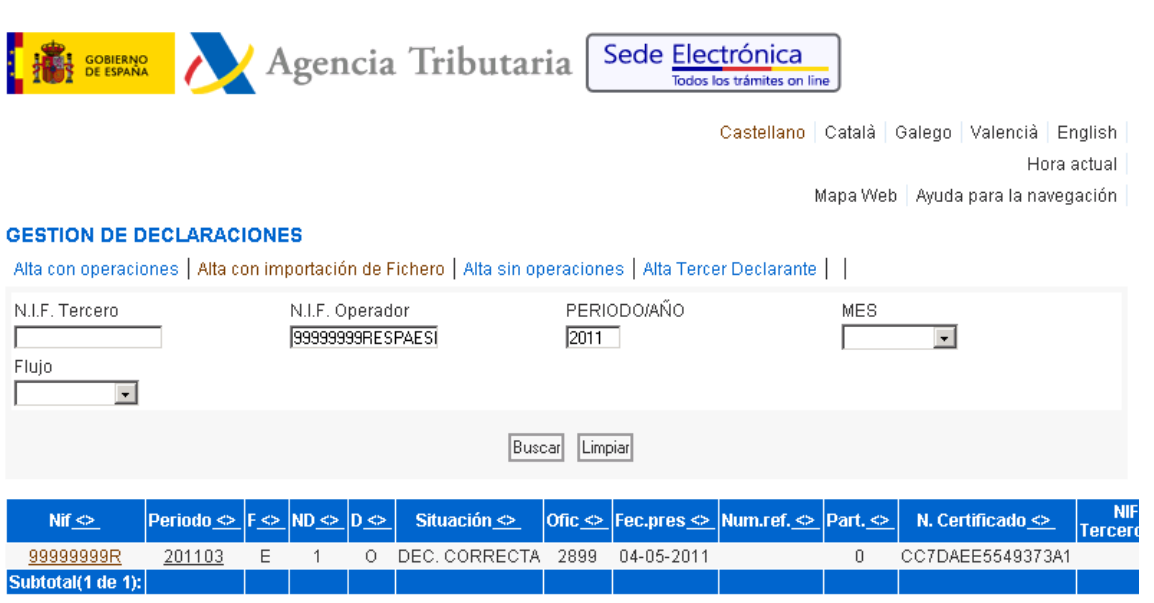

Además de consultar y modificar declaraciones existentes, desde esta página se puede enlazar con las páginas de presentación de nuevas declaraciones (Alta con operaciones, Alta con importación de Fichero, Alta sin operaciones) así como con la página de Alta de Tercer Declarante, seleccionando los enlaces de la parte superior de la pantalla.

La primera vez que se entra en la consulta se toma como criterio de selección el NIF del operador y el ejercicio en curso, por lo que si se pulsa "Buscar", se muestran todas las declaraciones de intrastat existentes para el correspondiente NIF en el ejercicio en curso, pero pueden seleccionarse las declaraciones que se desee utilizando los campos de selección existentes en el query (PERIODO/AÑO, MES, Flujo).

**Busca** Cada vez que se modifican los criterios de búsqueda es necesario pulsar en el icono para que aparezcan en la lista las declaraciones que cumplen los nuevos criterios.

Para cada declaración se muestran los siguientes datos:

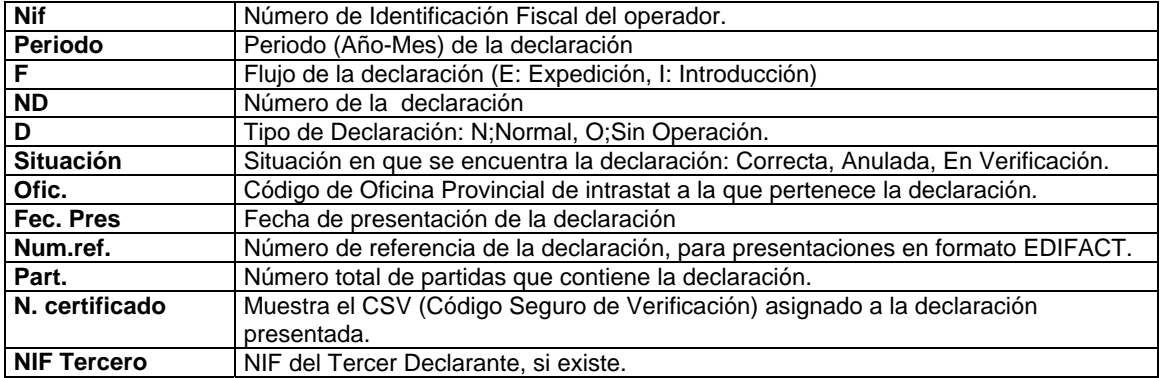

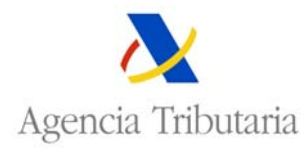

Para consultar el **DETALLE** de una declaración concreta se pulsa el enlace correspondiente en el campo **Nif** o en el **Periodo**.

• Si se pulsa el **Nif**, la aplicación muestra la pantalla de "consulta de partidas" :

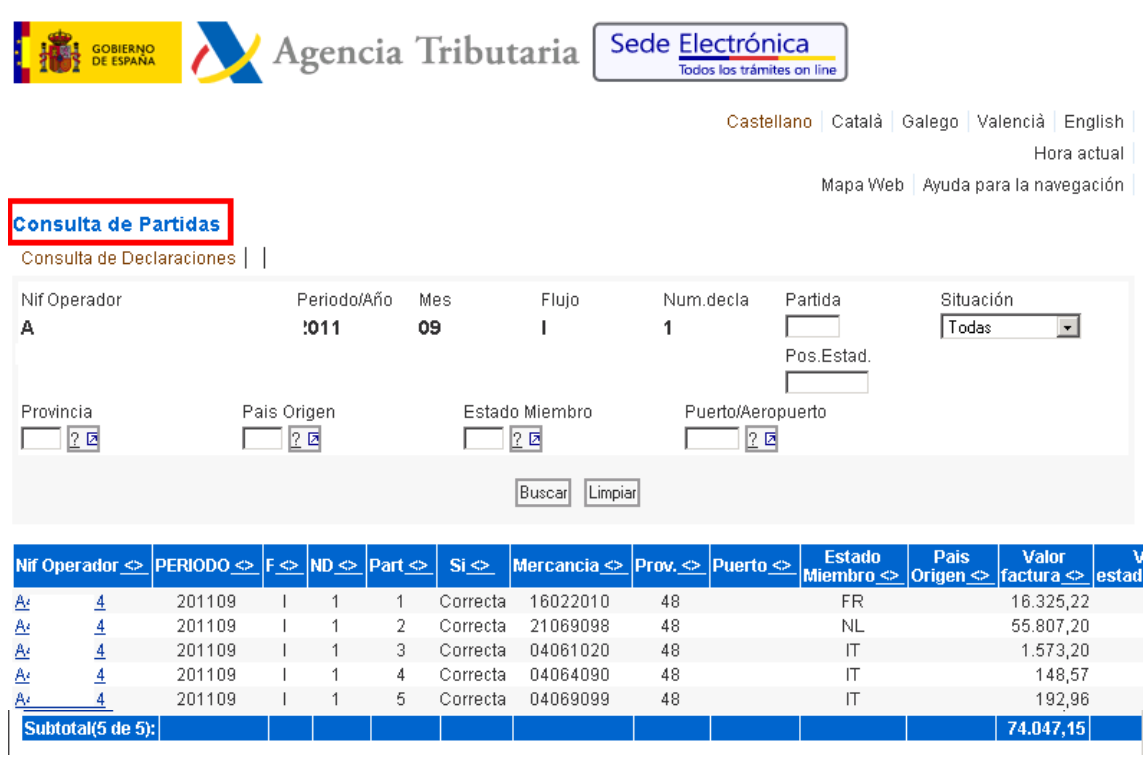

Si se quiere acceder al detalle de una partida específica se pulsa en el "Nif Operador" de la línea correspondiente a la partida que se quiere consultar:

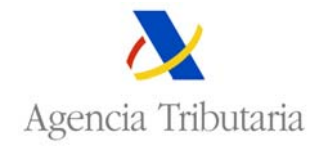

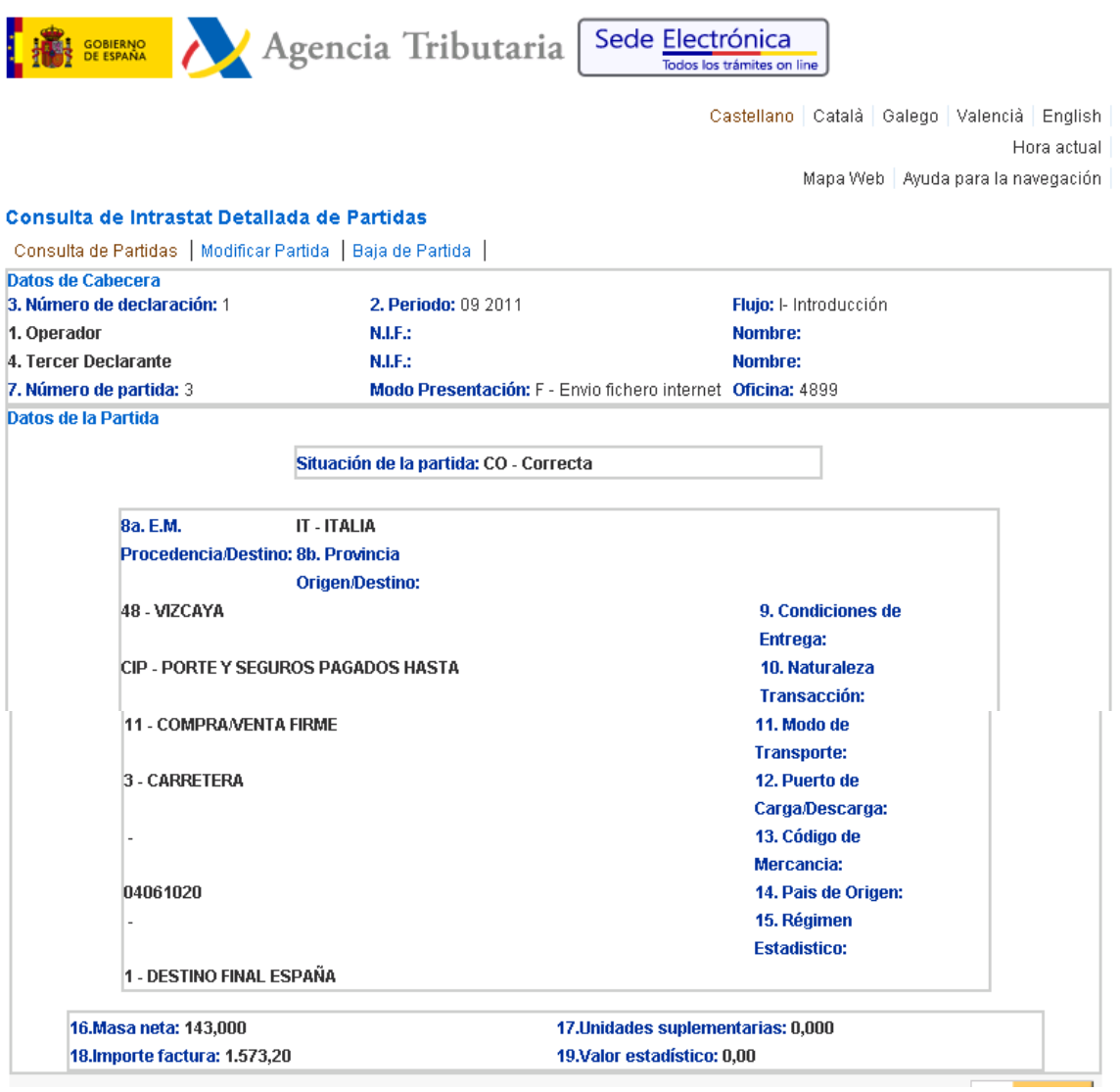

Desde esta pantalla se puede:

- o Volver a la relación de partidas pulsando **Consulta de Partidas.**
- o Modificar la partida pulsando **Modificar Partida,** en este caso se mostrarán todos los campos de la partida abiertos para poder modificar los que se desee.
- o Dar de baja la partida pulsando **Baja de Partida.**

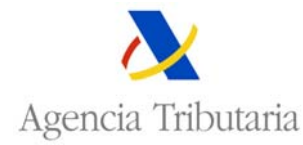

Si se pulsa el *Periodo*, la aplicación muestra el detalle completo de la declaración :  $\bullet$ 

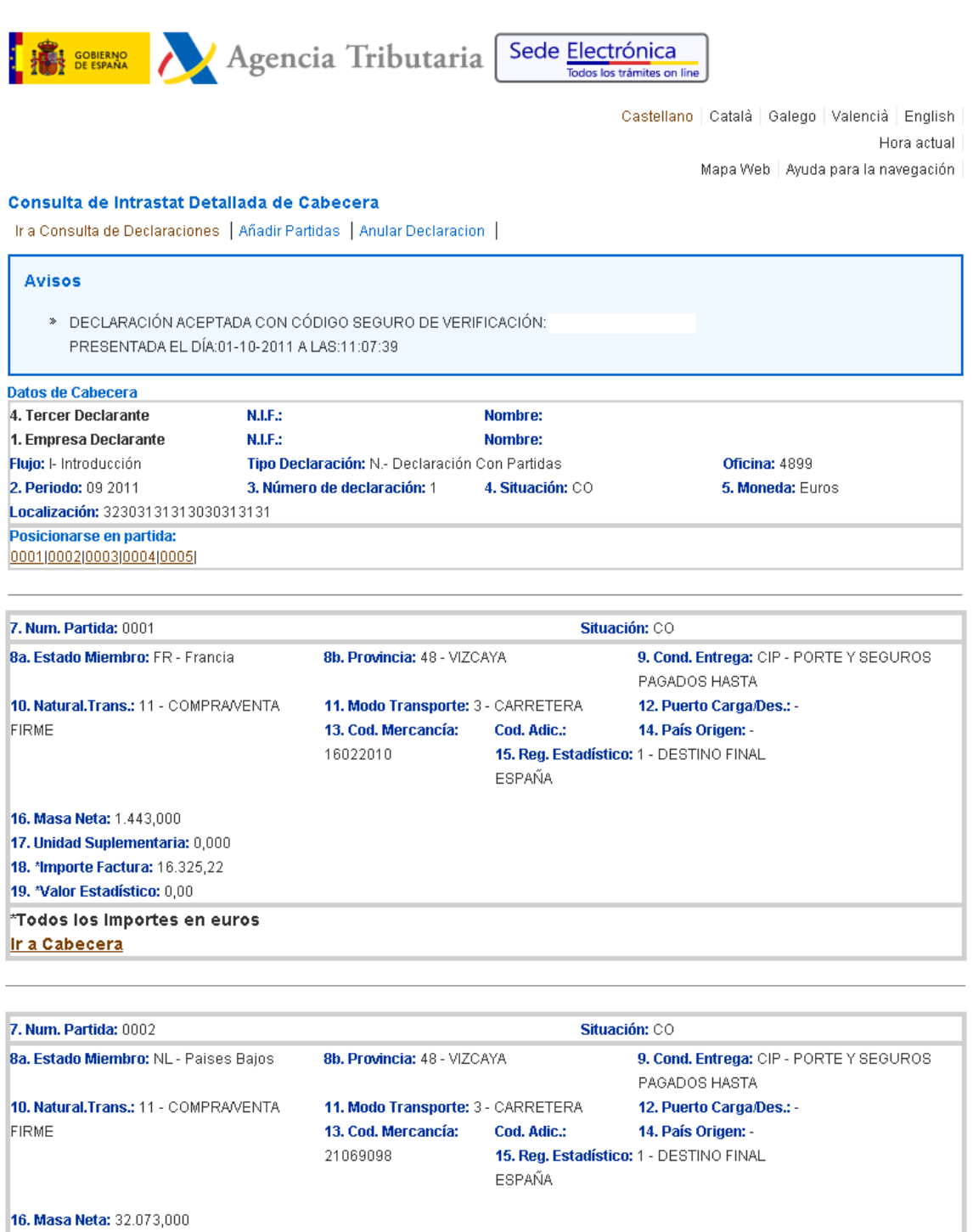

16. Masa Neta: 32.073,000

17. Unidad Suplementaria: 0,000

18. \* Importe Factura: 55.807,20 19. \*Valor Estadístico: 0,00

\*Todos los Importes en euros

Ir a Cabecera

Desde esta pantalla se puede:

- o Volver a la relación de declaraciones pulsando **Ir a Consulta de Declaraciones.**
- o Añadir nuevas partidas a la declaración pulsando **Añadir Partidas.**
- o Anular la declaración presentada pulsando **Anular Declaración.**